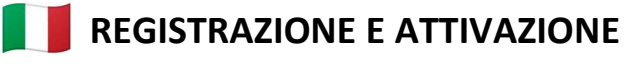

## **REGISTRATION AND ACTIVATION**

https://portalepagamenti.beniculturali.it/beniculturali.aspx

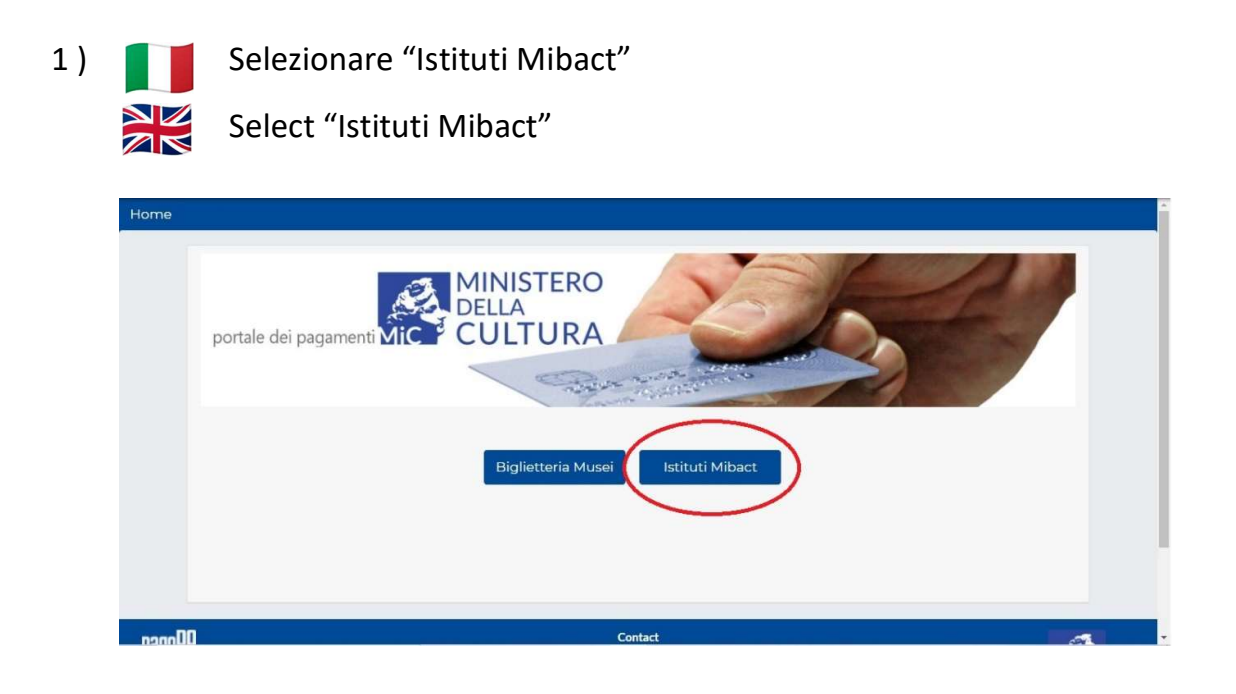

2) Home page: selezionare "Registrazione"

Home Page: select "Registrazione" (Registration)

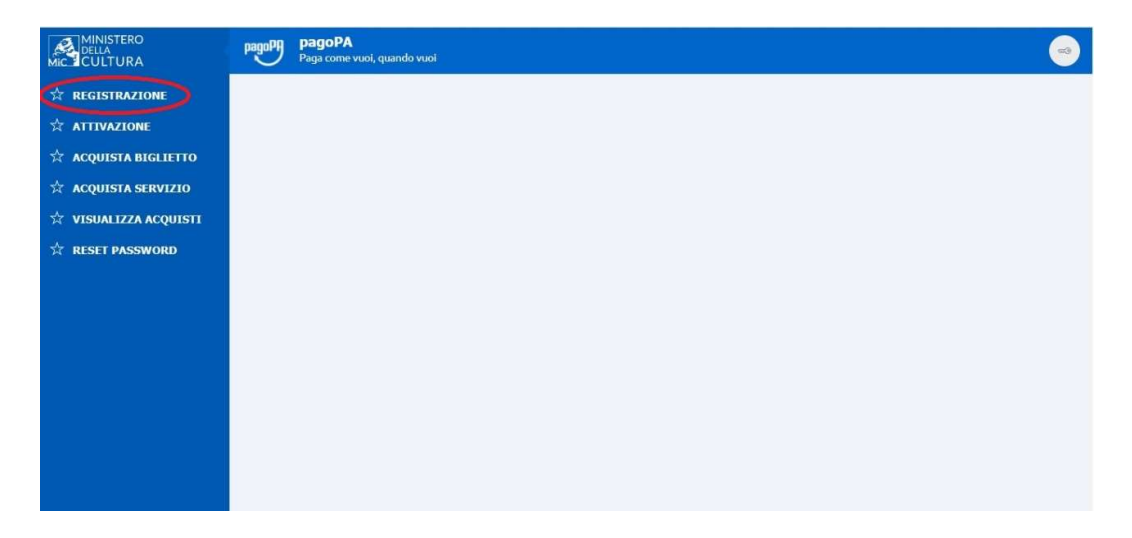

3) Inserire il proprio nominativo, un indirizzo e-mail e una password secondo le modalità indicate nella pagina web

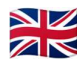

Enter your name, the e-mail address, and a password as indicated on the web page

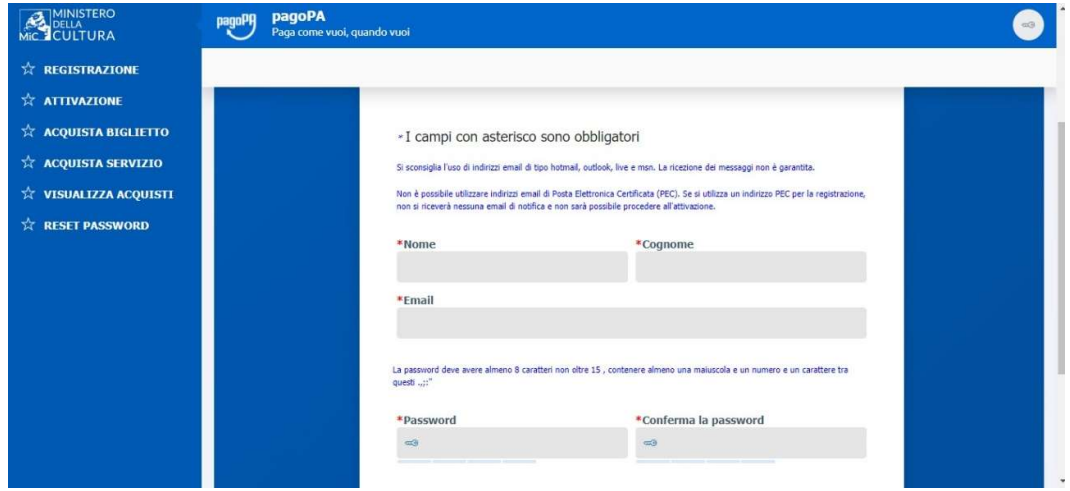

4) Dopo la registrazione si riceverà una mail, nella quale verranno riassunte le credenziali e un codice di attivazione. Nella stessa comunicazione vi sarà il link alla pagina di "Attivazione". Inserire le credenziali di accesso e, nella pagina successiva, il codice di attivazione

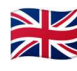

All After registration, you will receive an e-mail, with the credentials and the activation code. In the same communication, there will be a link to the activation page ("Attivazione"). Enter your login credentials and, on the next page, your activation code

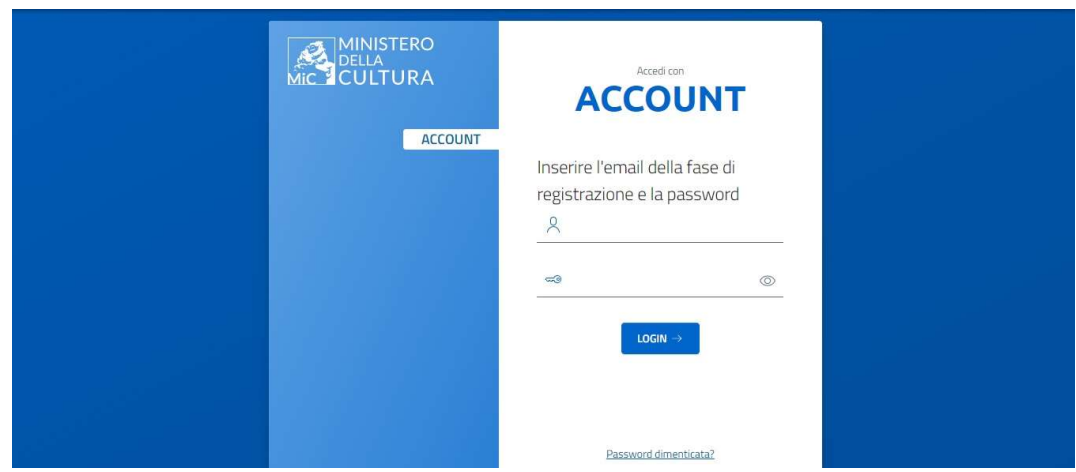

5) È altresì possibile raggiungere la pagina di attivazione dalla Home page di PagoPA

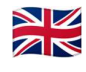

It is also possible to reach the activation page from the PagoPA Home page

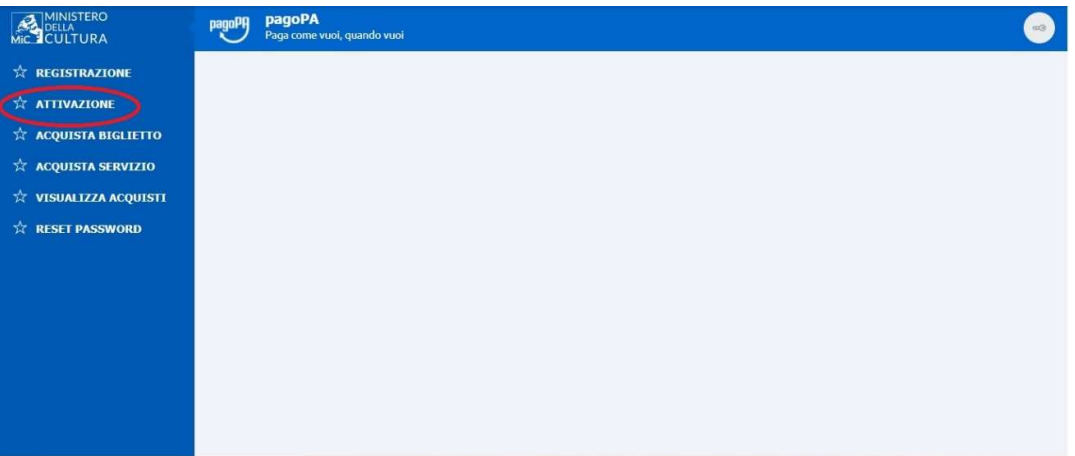

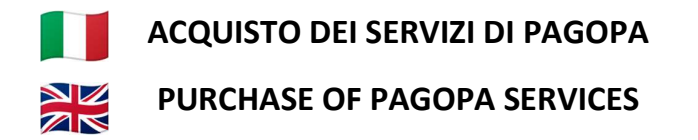

6) Dopo essersi attivati è possibile usufruire dei servizi di pagamento. Per la fotoriproduzione digitale di documenti è necessario selezionare il menu "Acquista servizio"

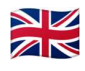

After activating, you can take advantage of the payment services. For<br>
digital reproduction of documents, you have to select the purchase digital reproduction of documents, you have to select the purchase service menu ("Acquista servizio")

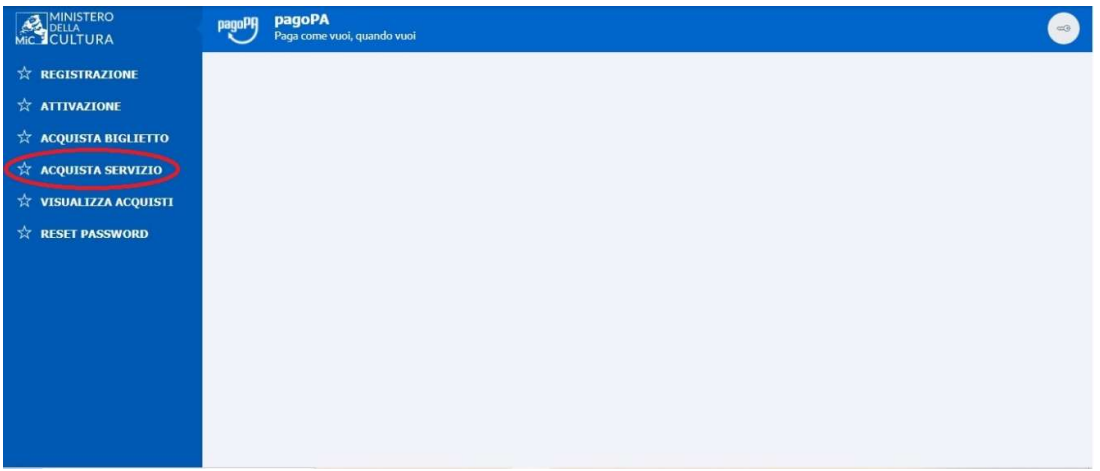

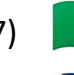

7) Autenticarsi con le proprie credenziali

Then log in with your credentials

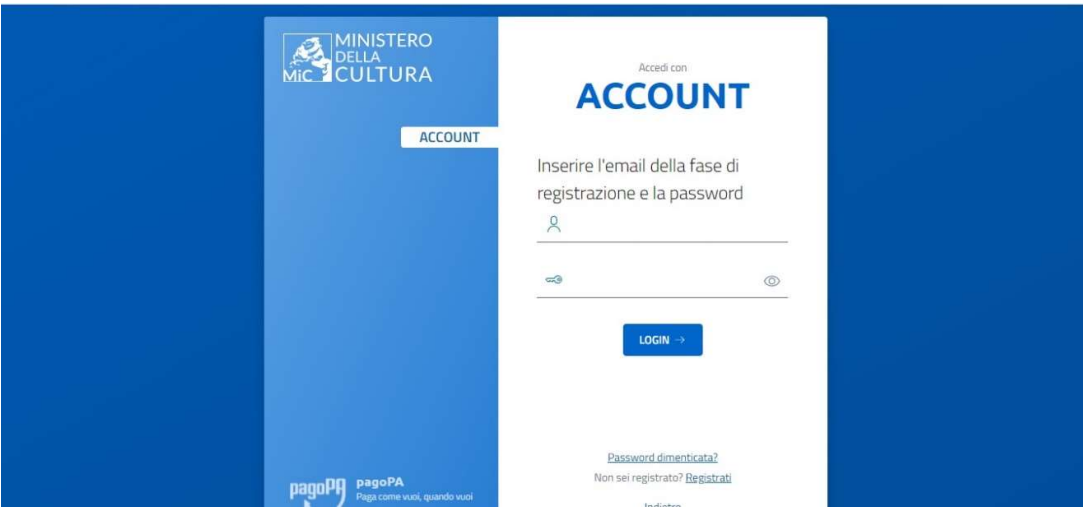

8) Nel menu a tendina di "Ente" Selezionare quindi "Archivio di Stato di Novara" e Quantità "1".

> Inserire l'importo comunicato in euro (i decimali vanno indicati con il punto "."), dopodiché la causale del pagamento (es.: fotoriproduzione ruolo matricolare n. 00000 di Mario Rossi, classe di leva 1900)

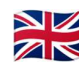

In the drop-down menu of "Ente" select "Archivio di Stato di Novara"<br> $\overline{Z}$ and Quantity ("Quantità") "1". Then enter the amount communicated in euros (decimals must be indicated with the point ".") and specify the reason for payment (for example "fotoriproduzione ruolo matricolare n. 00000 di Mario Rossi, classe di leva 1900")

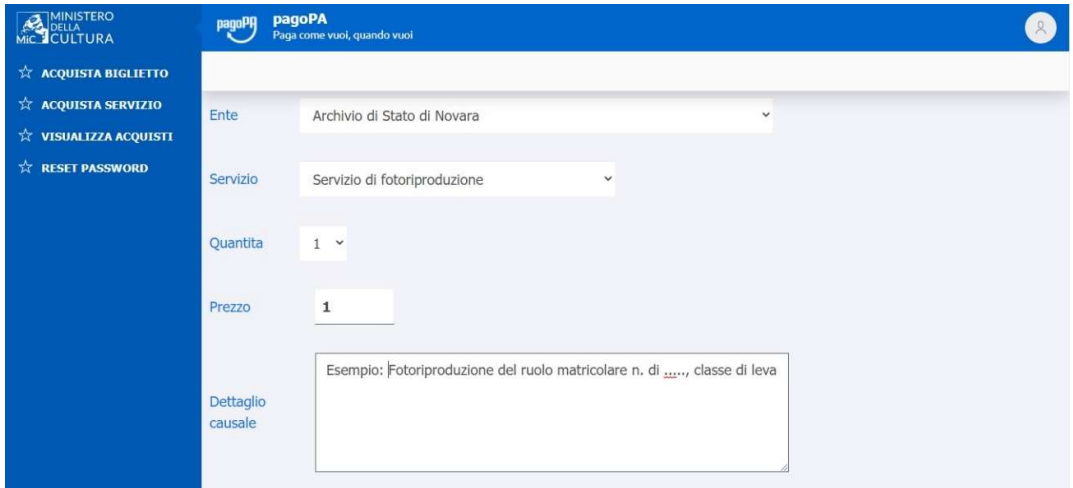

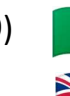

9) Aggiungere al carrello il prodotto acquistato

Add the purchased product to the cart

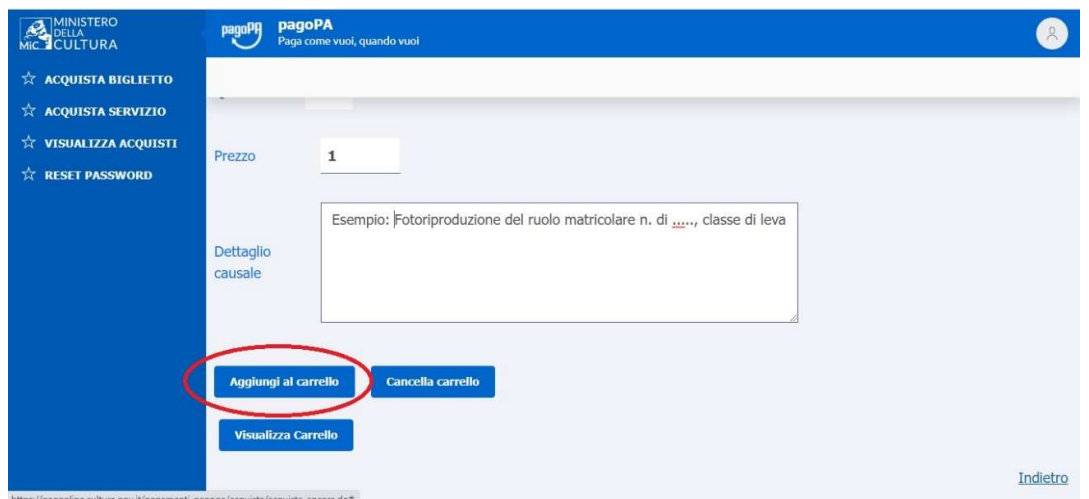

10) Una volta conclusa l'operazione, selezionare "Visualizza Carrello"

Once the operation is complete, select "Visualizza carrello" (view the **NK** cart)

![](_page_5_Picture_45.jpeg)

## 11) Procedere con il pagamento

Proceed with the payment ("Invia pagamento")

![](_page_5_Picture_7.jpeg)

![](_page_6_Picture_0.jpeg)

12) Selezionare la modalità di autenticazione. Se non si è in possesso di SPID, è possibile autenticarsi con le proprie credenziali di PagoPA

![](_page_6_Picture_2.jpeg)

Select the authentication mode. If you do not have SPID, you can authenticate yourself with your PagoPA credentials

![](_page_6_Picture_4.jpeg)

![](_page_6_Picture_5.jpeg)

![](_page_6_Picture_42.jpeg)

![](_page_7_Picture_0.jpeg)

![](_page_7_Picture_1.jpeg)

15) Selezionare la modalità di pagamento (il totale è maggiore del costo richiesto per la fotoriproduzione, in quanto sono aggiunti gli oneri previsti dal servizio di PagoPA)

![](_page_7_Picture_3.jpeg)

Select the payment method (the final cost is higher as the charges provided by the PagoPA service are added)

![](_page_7_Picture_5.jpeg)

Informativa sulla privacy

![](_page_8_Picture_0.jpeg)

![](_page_8_Picture_66.jpeg)

17) Nella Home Page, alla voce "Visualizza acquisti", sarà possibile riscontrare la spesa effettuata

**NK** On the Home Page, under "Visualizza acquisti" (View purchases), it will be possible to find out the expenditure

![](_page_8_Picture_4.jpeg)

![](_page_8_Picture_5.jpeg)

Contestualmente sarà inviata una mail al proprio indirizzo contenente la ricevuta del pagamento.

![](_page_8_Picture_7.jpeg)

At the same time, an e-mail will be sent to your address containing the payment receipt.